## **Zadání konzultačních hodin**

**1.** Na úvodní stránce klikněte na své jméno **vpravo nahoře** vedle odhlášení [Obr.1.](https://uit.opf.slu.cz/_media/navody:is1.png)

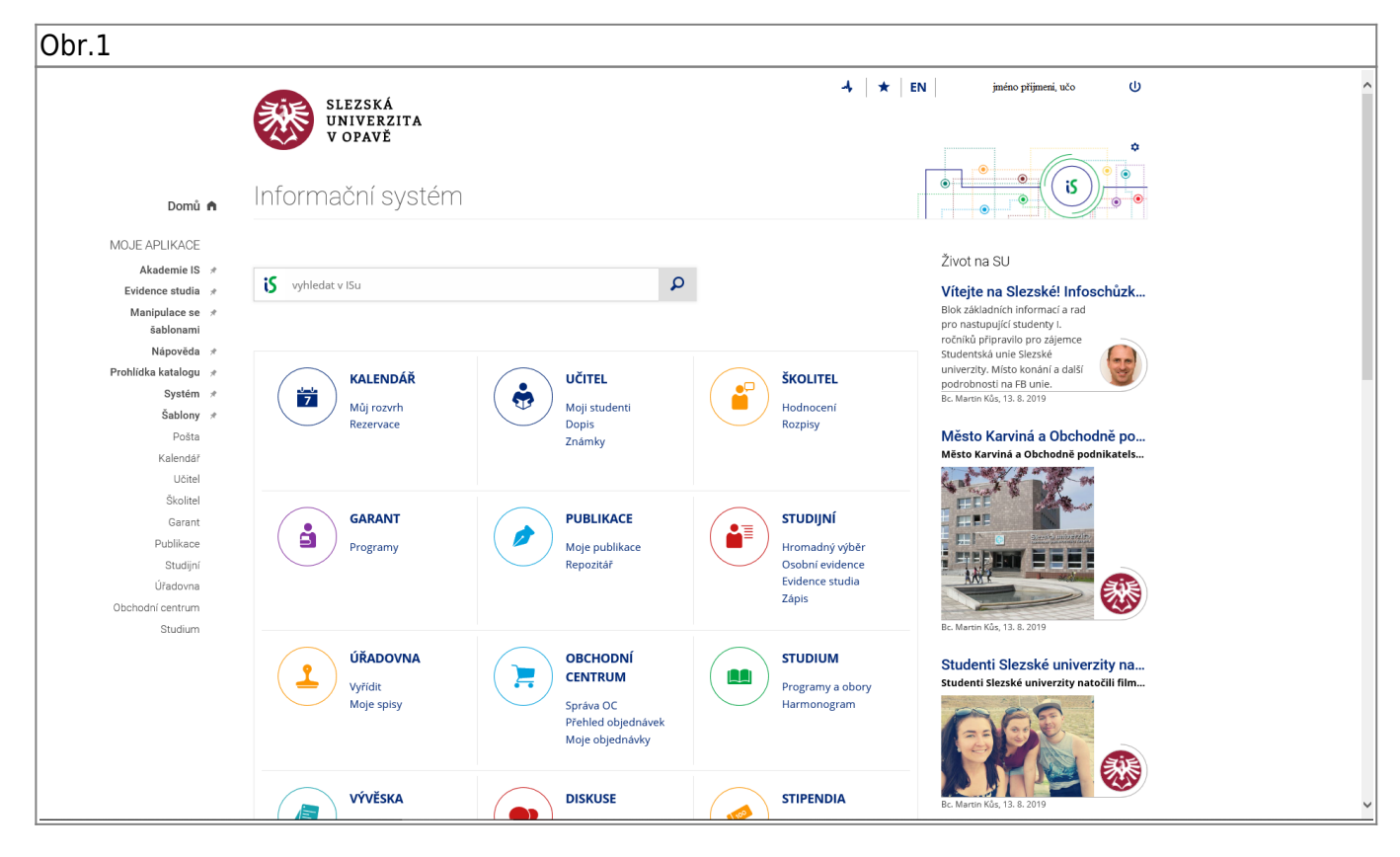

2. Zvolte záložku "Profil" a klikněte na "Editovat tuto mou Osobní stránku" [Obr.2](https://uit.opf.slu.cz/_media/navody:is20.png).

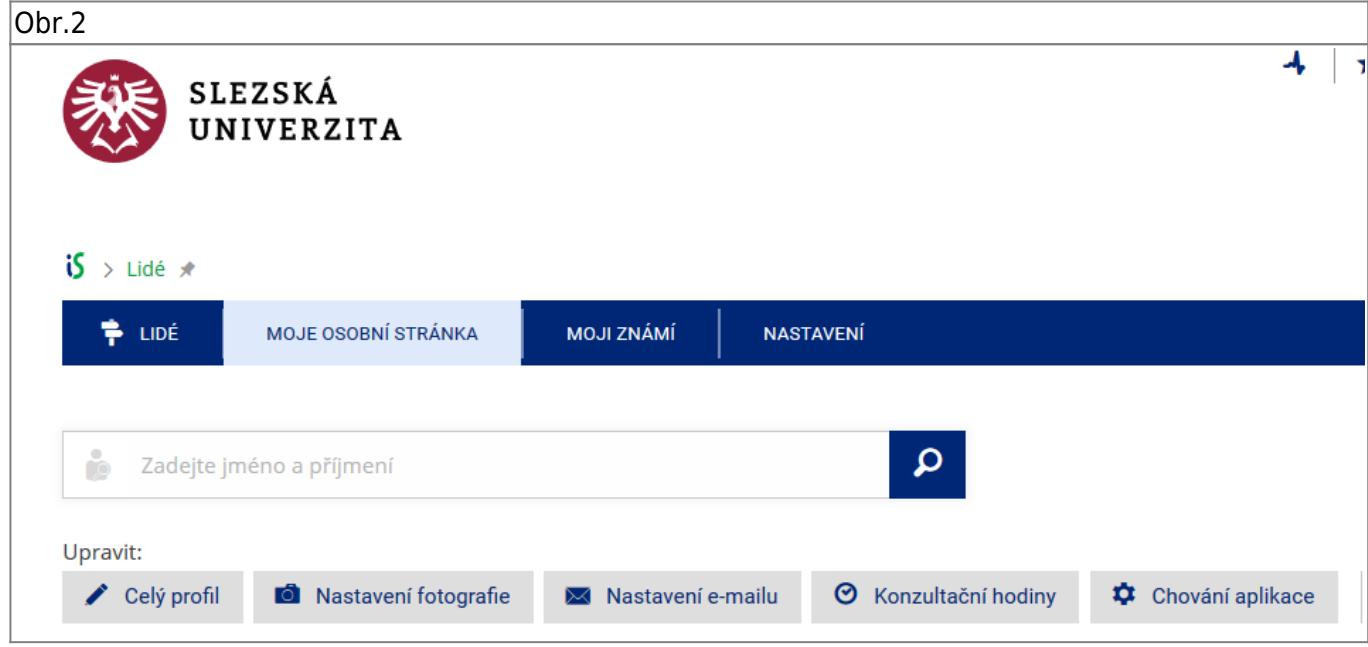

- **3.** V poli "Kdy a jak mne kontaktovat" zvolte "změnit" [Obr.3.](https://uit.opf.slu.cz/_media/navody:is21.png)
- Obr.3

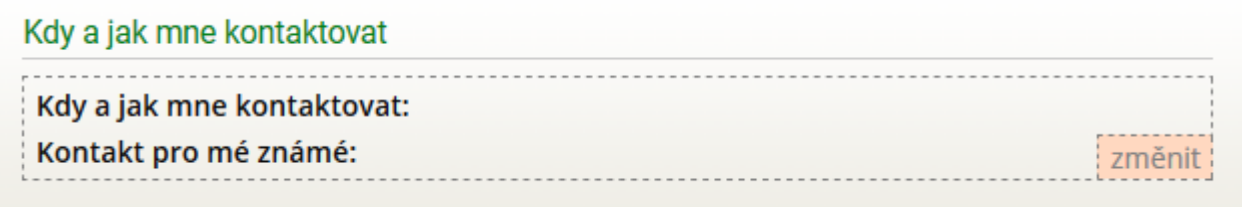

4. Do textového pole si vyplňte požadované termíny konzultačních hodin a klikněte na "Uložit". [Obr.4](https://uit.opf.slu.cz/_media/navody:is22.png)

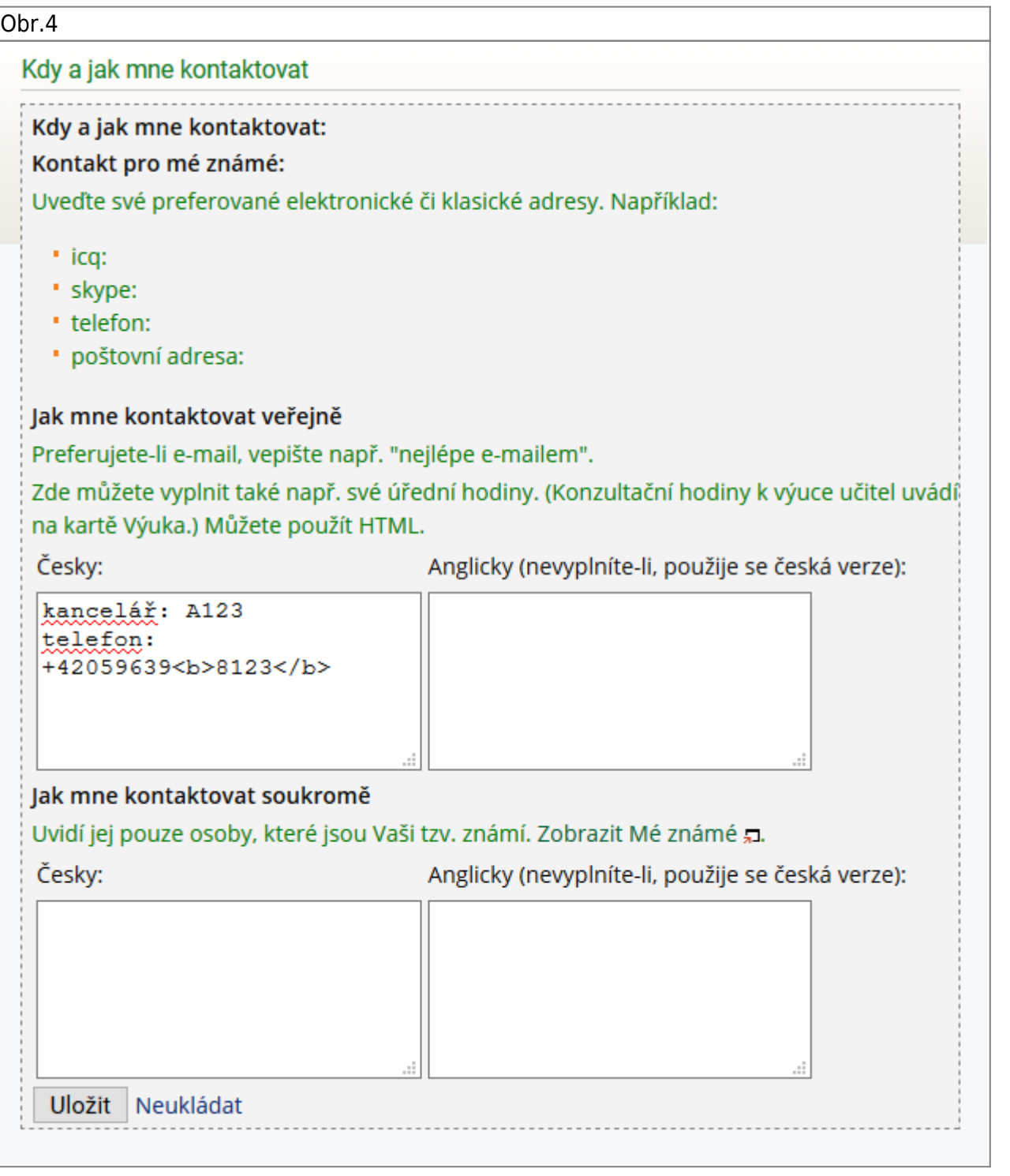

Permanent link: **<https://uit.opf.slu.cz/iskontakt?rev=1580809875>**

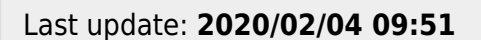

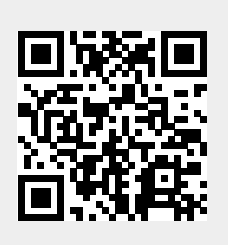